## **ПРОГРАММНО-МЕТОДИЧЕСКИЙ КОМПЛЕКС «СИНТЕЗ КУЛАЧКОВЫХ МЕХАНИЗМОВ»**

## **Анципорович П.П., Акулич В.К., Дворянчикова А.Б., Дубовская Е.М.**

*The article describes the peculiarities of software and methodological complex "Synthesis of cam mechanisms", used for dynamic and cinematic synthesis of cam mechanisms.*

Предлагаемый программно-методический комплекс "Синтез кулачковых механизмов" является частью разрабатываемой на кафедре "Теория механизмов и машин" компьютерной технологии обучения методам проектирования схем механизмов, машин и манипуляторов.

Комплекс включает компьютерную программу "Синтез кулачковых механизмов" и методические пособия по курсовому проектированию.

Программа "Синтез кулачковых механизмов" предназначена для проектирования кулачковых механизмов, имеющих следующие схемы преобразования движения (рис.1):

 а) вращательное движение кулачка преобразуется в возвратно-поступательное движение толкателя (схема 1);

 б) вращательное движение кулачка преобразуется в возвратно-качательное движение роликового толкателя (схема 2);

 в) вращательное движение кулачка преобразуется в возвратно-поступательное движение тарельчатого толкателя (схема 3).

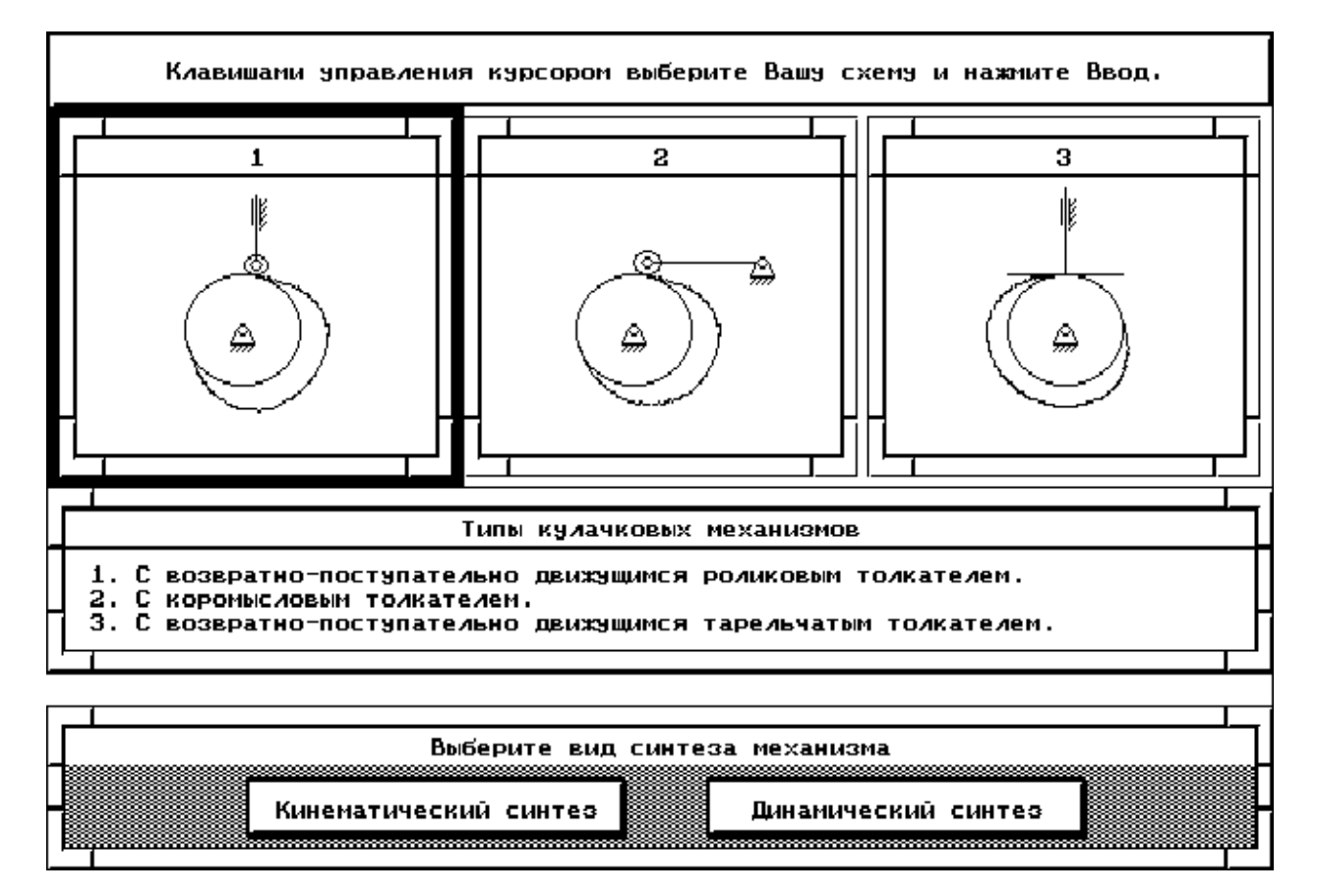

*Рис. 1. Выбор схемы проектируемого механизма и вида синтеза*

Имеется возможность выполнения двух видов синтеза:

1) кинематического синтеза, когда проектируется профиль кулачка при известных основных размерах механизма (минимальный радиус кулачка и смещение линии движения толкателя - для схем 1 и 3; минимальный радиус кулачка и межосевое расстояние - для схемы 2);

2) динамического синтеза для схем 1 и 2, позволяющего спроектировать механизм минимальных размеров, когда кинематическому синтезу предшествует определение основных размеров механизма по заданному максимально допускаемому углу давления; для схемы 3 механизм минимальных размеров проектируют по условию выпуклости кулачка.

проектирование Программа рассчитана на кулачковых механизмов  $\mathcal{C}$ последовательностью движения ведомого звена "подъем - выстой - опускание - выстой", однако, можно спроектировать механизмы с более сложным видом движения толкателя (несколько участков подъема, выстоя и т.д.), используя некоторые особенности работы с программой.

Кулачок может быть спрофилирован для обеспечения движения толкателя по следующим законам:

1) закон постоянного ускорения (параболический);

- 2) синусоидальный закон;
- 3) косинусоилальный закон:
- 4) трапецеидальный закон;
- 5) закон линейно убывающего (или возрастающего) ускорения;
- 6) треугольный закон;

7) молифицированный линейный закон.

Проектируемые механизмы могут иметь как кинематическое замыкание высшей пары. так и силовое. Во втором случае имеется возможность расчета пружины.

После окончания расчетов пользователь может просмотреть результаты в виде цифровых таблиц на экране дисплея, а также в виде графического изображения спроектированного механизма. Динамическая графика позволяет привести механизм в движение и пронаблюдать характер изменения угла давления и кинематических характеристик движения толкателя. Результаты расчетов сохраняются в отдельном файле результатов.

Выбор режима "Динамический синтез" (рис.1) приводит к появлению на экране схемы механизма, на которой стрелкой показано направление вращения кулачка (против часовой стрелки). Если требуется спроектировать механизм с вращением кулачка по часовой стрелке, необходимо нажать клавишу "пробел", при этом на схеме будет вычерчен кулачок в положении начала вращения по часовой стрелке. Выбор направления вращения кулачка заканчивается нажатием клавиши «Enter», что приводит к появлению подменю для уточнения вида замыкания высшей кинематической пары. Кинематическое замыкание выбирается, если направление вращения кулачка в процессе работы машины периодически меняется на противоположное. Такой выбор делается даже в том случае, когда в реальной схеме установлена пружина. И наоборот, если реально существует геометрическая связь между толкателем и кулачком, но отсутствует реверсирование вращения кулачка, при выполнении расчета целесообразно выбирать силовое замыкание. Выбрав вид замыкания, нажимают клавишу «Enter», после чего появляется уточняющий вопрос: "Задано ли смещение линии толкателя?". Положительный ответ "задано" вводится тогда, когда в залании на проектирование залана величина смешения линии лвижения толкателя. Если по условию задания требуется спроектировать центральный механизм (на схеме линия движения толкателя проходит через центр вращения кулачка), то смещение считается заданным и равным нулю. Ответ на поставленный вопрос завершается нажатием клавиши «Enter», что приводит к появлению окна ввода исходных данных для проектирования (рис.2).

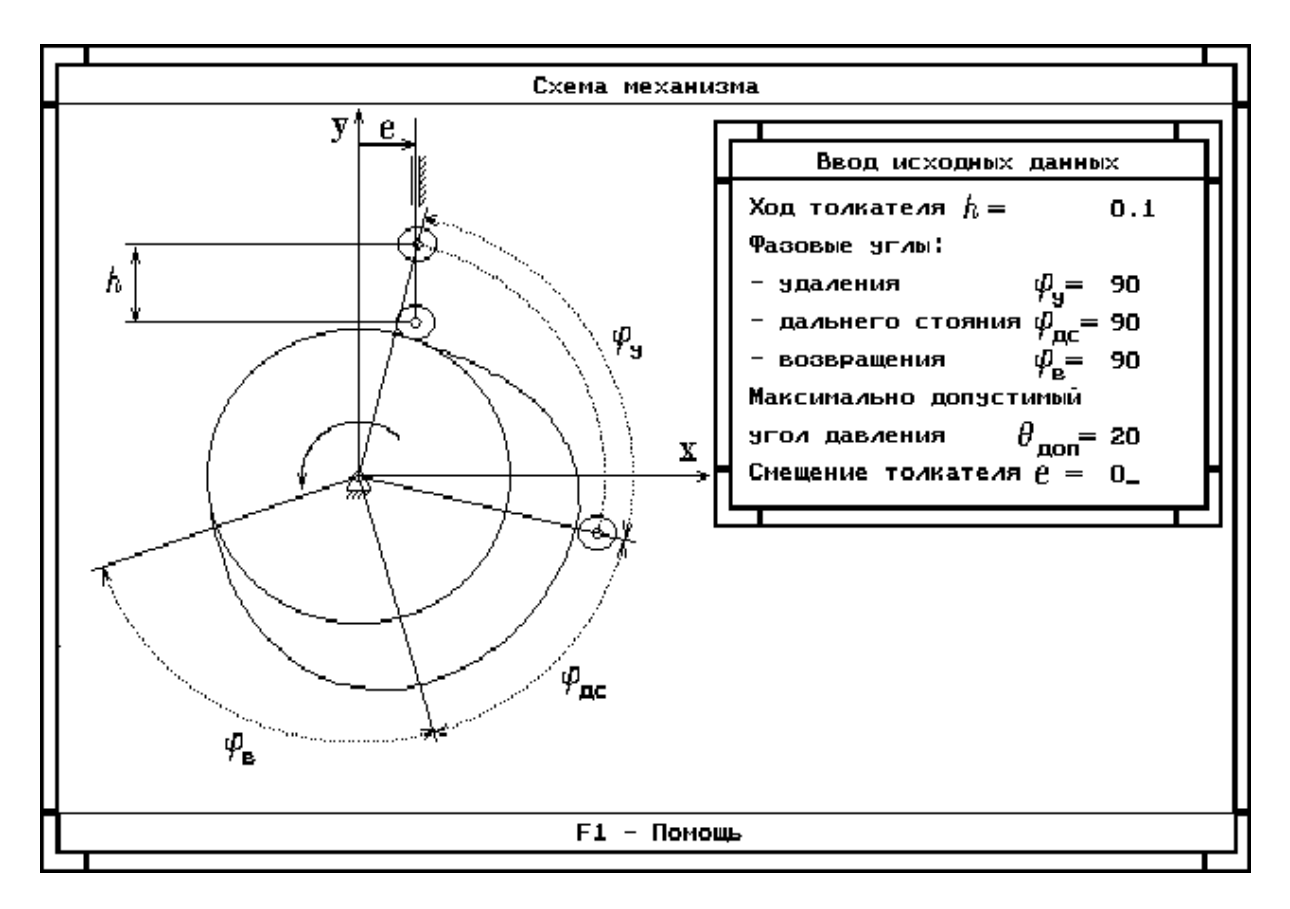

*Рис. 2. Экран ввода исходных данных*

Далее осуществляется выбор закона движения толкателя на фазе удаления переводом светового курсора на требуемый закон либо вводом номера закона. В случае задания параболического закона запрашивается величина отношения максимального ускорения к минимальному  $a_1 / a_2$  (при симметричном параболическом законе отношение равно 1). Затем аналогичным образом производится выбор закона для фазы возвращения и переход в окно демонстрации графиков кинематических характеристик движения толкателя (рис. 3).

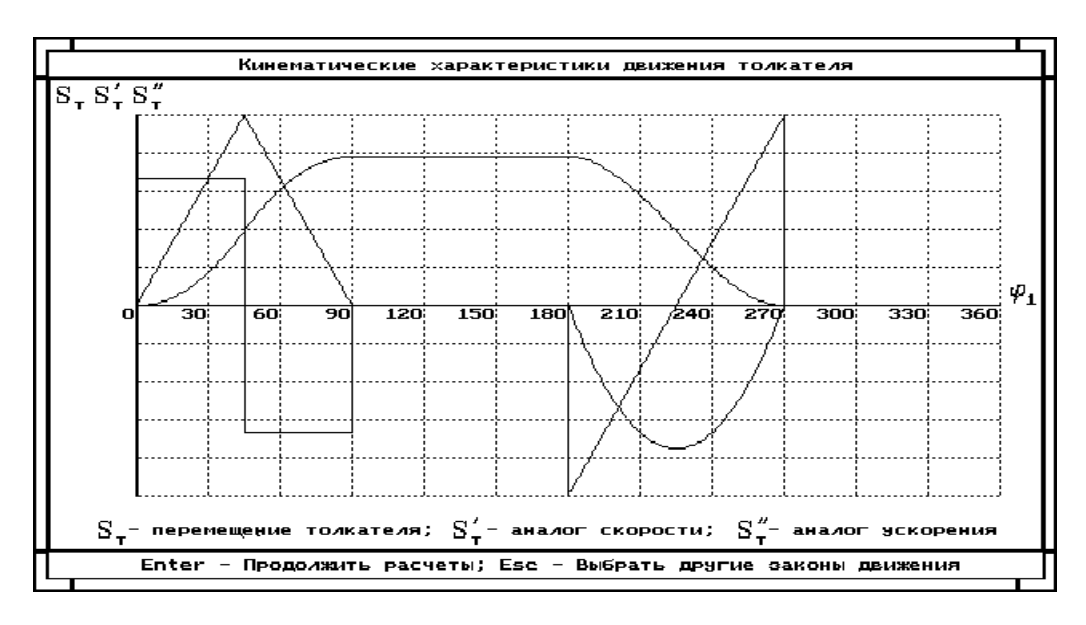

*Рис. 3. Графики кинематических характеристик*

Если в задании на проектирование не заданы законы движения толкателя, и их должен выбрать сам пользователь, то имеется возможность возврата в меню выбора законов движения и их просмотра нажатием клавиши «Esc». После нажатия клавиши «Enter» на экране появляется сообщение об окончании проектирования профиля кулачка и вопрос о необходимости расчета жесткости пружины.

После окончания расчета жесткости пружины или после ввода ответа "Нет» происходит переход в окно, демонстрирующее результаты синтеза (рис.4).

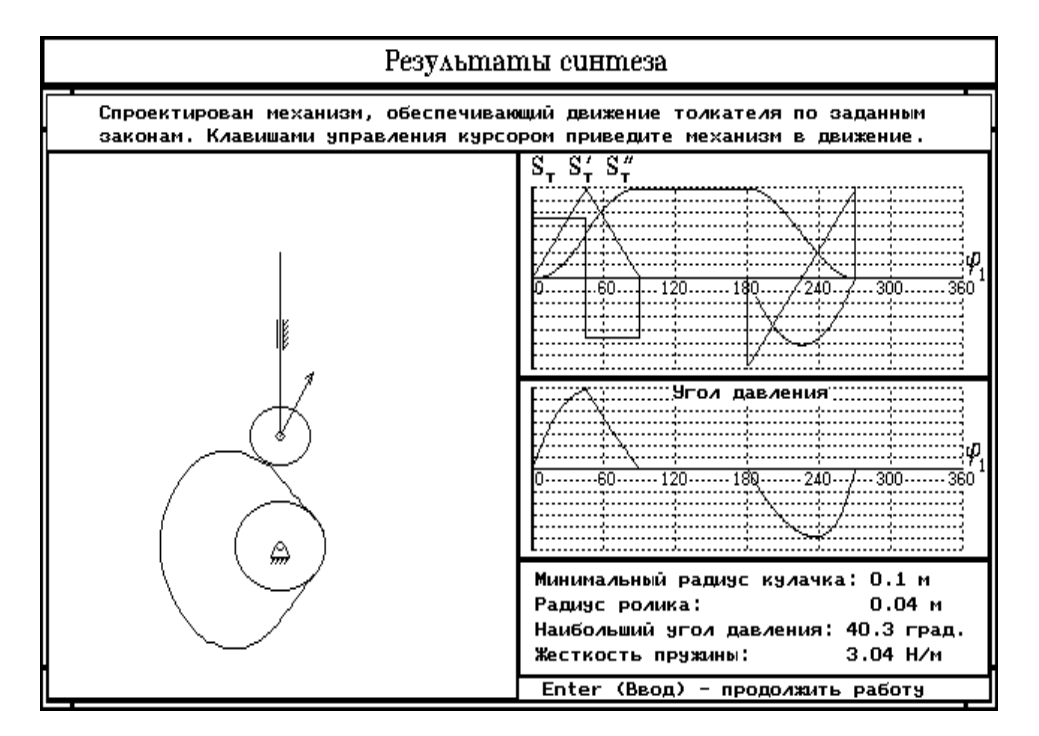

*Рис.4. Окно с результатами синтеза*

В левой части окна находится изображение спрофилированного кулачкового механизма. Стрелка, выходящая из центра ролика, показывает направление реакции со стороны кулачка на толкатель. Острый угол между вектором реакции и линией движения толкателя является углом давления. Нажатием клавиш управления курсором пользователь имеет возможность привести механизм в движение и наблюдать за изменением величины угла давления. В процессе вращения кулачка справа от механизма вычерчиваются графики кинематических характеристик и угла давления. На графиках кинематических характеристик находятся движущиеся мерцающие точки, позволяющие уточнять обобщенную координату кулачка.

При выходе из окна просмотра графической информации происходит переход в меню вывода (просмотра или печати) результатов вычислений. Меню содержит следующие пункты:

 1) "Выход" - результаты не распечатываются и не выводятся на монитор, происходит возврат в начальную заставку программы, после чего можно начать работу заново или выйти из программы. После выхода из программы результаты вычислений хранятся в файле результатов;

 2) "Монитор" - результаты вычислений выводятся на экран дисплея. Допускается перемещение текста вверх-вниз. Вывод результатов на печать - клавиша F2. Выход в начальную заставку - клавиша «ESC»;

 3) "Принтер" - результаты вычислений, содержащиеся в файле результатов, выводятся на печать. После печати программа возвращается на начальную заставку.

Результаты расчетов содержат вычисленные значения минимального радиуса кулачка, минимального радиуса кривизны выпуклой части профиля кулачка, радиуса ролика, смещения линии движения толкателя (если смещение не было задано), а также таблицу. В таблице в зависимости от обобщенной координаты приведены кинематические характеристики, полярные координаты центрового профиля кулачка, угол давления, декартовые координаты центрового и действительного профиля кулачка. Если выполнялся расчет жесткости пружины, то ниже приводится линейная жесткость пружины.

При выборе режима "Кинематический синтез" пользователь, как и при динамическом синтезе, задает направление вращения кулачка, после чего происходит переход в окно ввода исходных данных для проектирования. Необходимо ввести следующие параметры:

1) ход толкателя;

2) фазовые углы:

- удаления;

- дальнего стояния;

- возвращения;

3) минимальный радиус кулачка;

4) смещение линии движения толкателя.

Дальнейшие действия пользователя по выбору законов движения толкателя, расчету жесткости пружины, просмотру результатов вычислений, аналогичны приведенным для динамического синтеза.

При просмотре результатов кинематического синтеза, пользователю следует обратить особое внимание на полученные величины угла давления, поскольку может иметь место существенное превышение величины допускаемого угла давления.

На рис. 5 показано окно с результатами динамического синтеза кулачкового механизма с коромысловым толкателем.

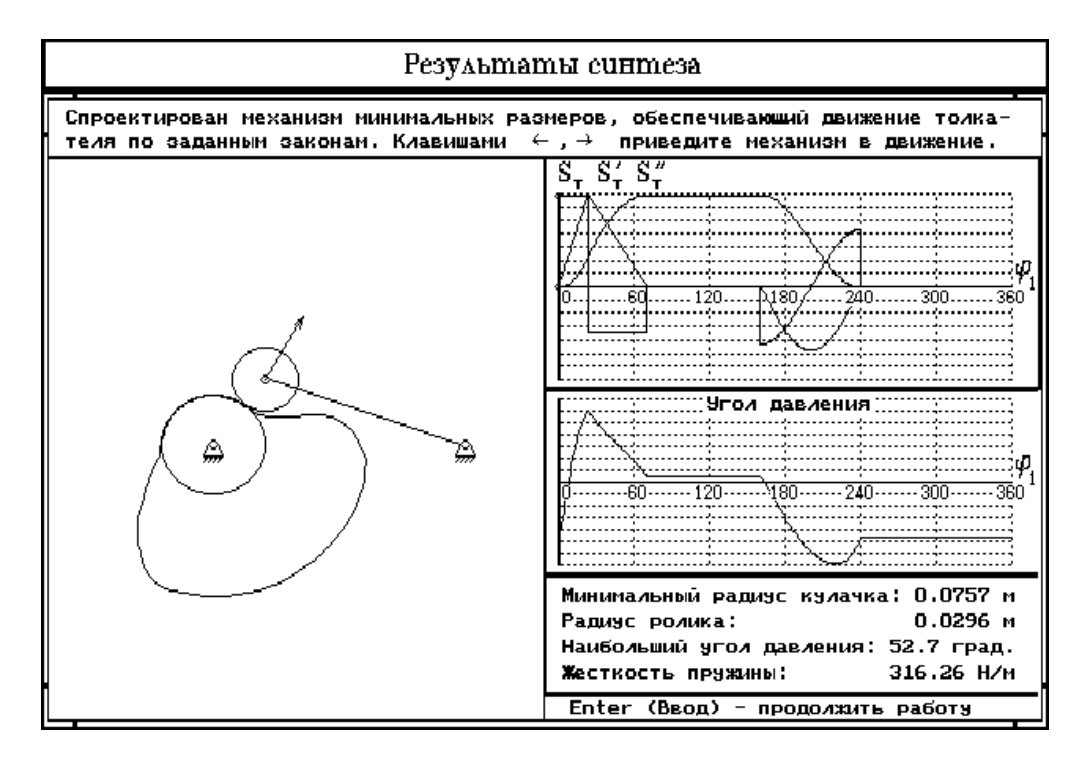

*Рис. 5. Результаты синтеза механизма с коромысловым толкателем* 

Интерактивный характер работы программы позволяет обучаемому в процессе проектирования изменять любые входные параметры синтеза и исследовать их влияние на проектируемую схему кулачкового механизма.

Учитывая, что при синтезе кулачкового механизма в курсовом проектировании основной целью обучения студента является привитие навыков составления алгоритмов расчетов и умения их использовать, всю последовательность работы студента можно разделить на 3 этапа:

1. Работа, выполняемая до выхода на ЭВМ:

а) составление алгоритмов расчета кинематических характеристик и определение характеристик для двух контрольных положений (на фазе удаления и возвращения);

б) составление алгоритма определения основных размеров кулачкового механизма и их расчет:

в) составление алгоритма определения координат центрового профиля кулачка и определение координат для рассмотренных ранее положений.

2. Синтез механизма с помошью ЭВМ.

3. Обработка результатов вычисления и их анализ:

а) построение графиков кинематических характеристик (перемещения, аналога скорости и аналога ускорения толкателя) в зависимости от угла поворота кулачка;

б) построение упрощенной и полной совмещенных диаграмм «перемещение- аналог скорости» для схем механизмов с роликовым толкателем или диаграммы «перемещение аналог ускорения» для механизма с тарельчатым толкателем и определение основных размеров механизма:

в) построение центрового профиля кулачка и кинематический анализ механизма;

г) составление алгоритма и определение радиуса ролика, сравнение его величины с машинным расчетом;

д) построение действительного профиля кулачка графическим методом;

е) построение графика угла давления:

ж) определение жесткости пружины при силовом замыкании.

Методические пособия содержат алгоритмы синтеза кулачковых механизмов, описание работы компьютерной программы и рекомендации по выбору входных параметров синтеза.

## **ПИТЕРАТУРА**

1. Курсовое проектирование по теории механизмов и машин. / Под общ. ред. Г.Н. Левойно. - Мн.: Выш. школа. 1986.- 285 с.

2. Анципорович П.П., Акулич В.К. и др. Программа «Синтез кулачковых механизмов». - Мн: БГПА, 1998. – 56 с.